## Grain

Last Modified on 01/18/2024 4:01 pm CST

In the *Grain* area, view Scale Tickets, Offers, Contracts, and Settlement Check information available for your account.

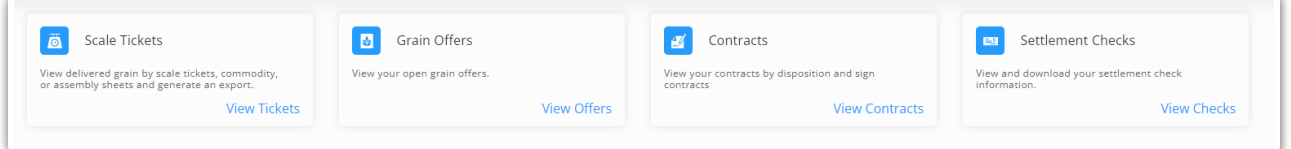

- **Scale [Tickets](http://grower360.knowledgeowl.com/home/scale-tickets)** Delivered grain can be viewed by Scale Tickets, Commodity, or Assembly Sheets. Reports can also be generated.
- **[Offers](http://grower360.knowledgeowl.com/home/offers)** Open Grain Offers can be viewed and new Grain Offers can be created. This is only available when Barchart is set up.
- **[Contracts](http://grower360.knowledgeowl.com/home/contracts)** Grain Contracts can be viewed by disposition and Contracts can be signed.
- **[Settlement](http://grower360.knowledgeowl.com/home/settlement-checks) Checks** Settlement Check information can be viewed and downloaded.

## Pending Contracts

The *Pending Contracts* area displays ready to sign Purchase Contracts. The card displays basic information, such as the Contract #, Commodity, price, and amount.

To sign the contract:

- 1. Select **Sign** on the pending contract or choose the**Ellipsis** and choose **Sign Contract**. Optionally choose to **View** or **Download PDF**.
	- $\begin{array}{c} \square \end{array}$
- 2. Review the Purchase Contract once displayed and select **Sign Contract**.

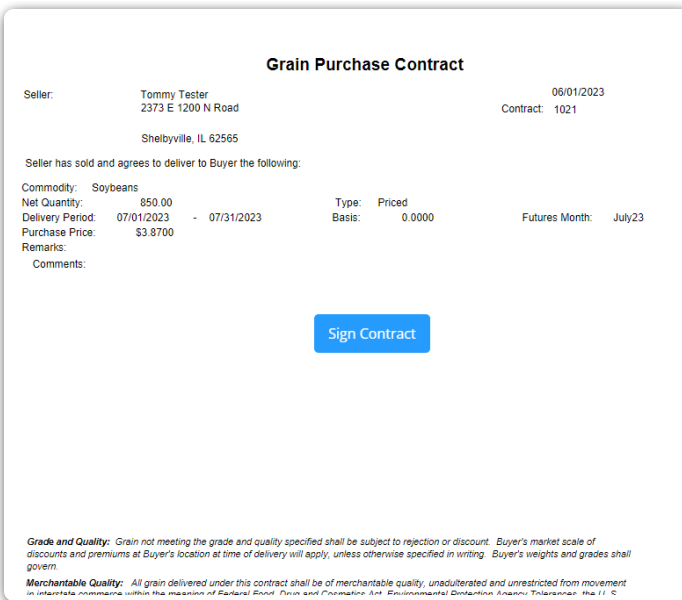

3. Sign the contract in the space provided using the computer mouse or a stylus or finger for touch screen

## devices. Select **Save**.

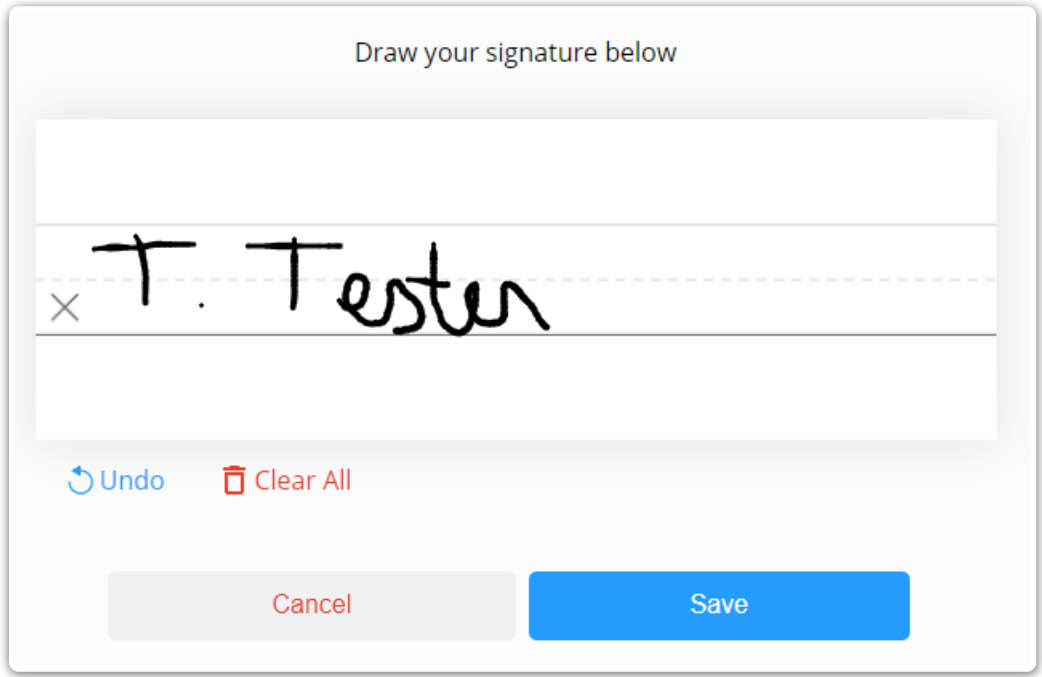

4. Once the contract is signed, select **Download Contract** to create a PDF file of the Purchase Contract with both the buyer and seller signatures.

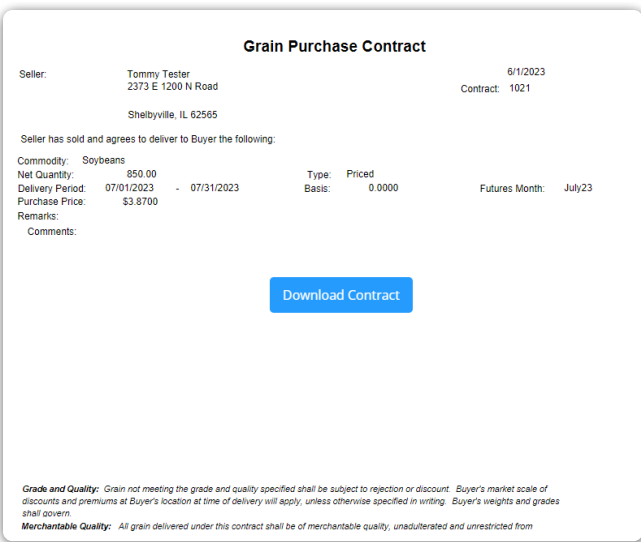

## Create Report

Selecting **Create Report** displays the *Report Setup* window. The desired report can be selected from the *Report Type* drop-down, then a*Date Range* and *Report Style* selected. Selecting **Run Report** opens the report in a new browser tab.

Reach out to your retailer if reports are unavailable.

**Note**: Pop-up blockers may need to be disabled for the Grower360 site in order to run a report.

The report can be downloaded or printed. If closing out of the report, it must be generated again in order to access it.